# Guarantee Issuance Closure User Guide Oracle Banking Trade Finance Process Management

Release 14.7.4.0.0

Part No. F99447-01

June 2024

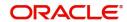

Oracle Banking Trade Finance Process Management - Guarantee Issuance Closure User Guide Oracle Financial Services Software Limited

Oracle Park Off Western Express Highway Goregaon (East) Mumbai, Maharashtra 400 063 India Worldwide Inquiries: Phone: +91 22 6718 3000

Fax: +91 22 6718 3001

www.oracle.com/financialservices/

Copyright © 2018-2024, Oracle and/or its affiliates. All rights reserved.

Oracle and Java are registered trademarks of Oracle and/or its affiliates. Other names may be trademarks of their respective owners.

U.S. GOVERNMENT END USERS: Oracle programs, including any operating system, integrated software, any programs installed on the hardware, and/or documentation, delivered to U.S. Government end users are "commercial computer software" pursuant to the applicable Federal Acquisition Regulation and agency-specific supplemental regulations. As such, use, duplication, disclosure, modification, and adaptation of the programs, including any operating system, integrated software, any programs installed on the hardware, and/or documentation, shall be subject to license terms and license restrictions applicable to the programs. No other rights are granted to the U.S. Government.

This software or hardware is developed for general use in a variety of information management applications. It is not developed or intended for use in any inherently dangerous applications, including applications that may create a risk of personal injury. If you use this software or hardware in dangerous applications, then you shall be responsible to take all appropriate failsafe, backup, redundancy, and other measures to ensure its safe use. Oracle Corporation and its affiliates disclaim any liability for any damages caused by use of this software or hardware in dangerous applications.

This software and related documentation are provided under a license agreement containing restrictions on use and disclosure and are protected by intellectual property laws. Except as expressly permitted in your license agreement or allowed by law, you may not use, copy, reproduce, translate, broadcast, modify, license, transmit, distribute, exhibit, perform, publish or display any part, in any form, or by any means. Reverse engineering, disassembly, or decompilation of this software, unless required by law for interoperability, is prohibited.

The information contained herein is subject to change without notice and is not warranted to be error-free. If you find any errors, please report them to us in writing.

This software or hardware and documentation may provide access to or information on content, products and services from third parties. Oracle Corporation and its affiliates are not responsible for and expressly disclaim all warranties of any kind with respect to third-party content, products, and services. Oracle Corporation and its affiliates will not be responsible for any loss, costs, or damages incurred due to your access to or use of third-party content, products, or services.

### **Contents**

| 1. | Pre | eface                                           |      |  |
|----|-----|-------------------------------------------------|------|--|
|    | 1.1 | Introduction                                    | 1-1  |  |
|    | 1.2 | Audience                                        | 1-1  |  |
|    | 1.3 | Documentation Accessibility                     | 1-1  |  |
|    | 1.4 | Organization                                    | 1-1  |  |
|    | 1.5 | Related Documents                               | 1-1  |  |
|    | 1.6 | Diversity and Inclusion                         | 1-1  |  |
|    | 1.7 | Conventions                                     | 1-2  |  |
|    | 1.8 | Screenshot Disclaimer                           | 1-2  |  |
|    | 1.9 | Glossary of Icons                               |      |  |
| 2. | Ora | acle Banking Trade Finance Process Management   | 2-3  |  |
|    | 2.1 | Overview                                        | 2-3  |  |
|    | 2.2 | Benefits                                        | 2-3  |  |
|    | 2.3 | Key Features                                    |      |  |
| 3. | Gua | Guarantee Issuance Closure                      |      |  |
|    | 3.1 | Common Initiation Stage                         | 3-1  |  |
|    | 3.2 | Registration                                    | 3-2  |  |
|    |     | 3.2.1 Application Details                       |      |  |
|    |     | 3.2.2 SBLC/ Guarantee Details                   | 3-6  |  |
|    |     | 3.2.3 Miscellaneous                             | 3-9  |  |
|    |     | 3.2.4 Document Linkage                          | 3-10 |  |
|    | 3.3 | Data Enrichment                                 | 3-14 |  |
|    |     | 3.3.1 Main Details                              | 3-17 |  |
|    |     | 3.3.2 Additional Fields                         | 3-23 |  |
|    |     | 3.3.3 Advices                                   | 3-25 |  |
|    |     | 3.3.4 Additional Details                        | 3-30 |  |
|    |     | 3.3.5 Settlement Details                        | 3-44 |  |
|    |     | 3.3.6                                           | 3-47 |  |
|    |     | 3.3.7 Summary                                   | 3-48 |  |
|    | 3.4 | Multi Level Approval                            | 3-51 |  |
|    |     | 3.4.1 Authorization Re-Key (Non-Online Channel) | 3-52 |  |
|    | 3.5 | Customer - Acknowledgement letter Format        | 3-55 |  |
|    | 3.6 | Customer - Reject Letter Format                 | 3-56 |  |

### 1. Preface

### 1.1 Introduction

This user manual is designed to help you quickly get acquainted with Guarantee Issuance Closure process in Oracle Banking Trade Finance Process Management.

### 1.2 Audience

This manual is intended for the following User/User Roles:

- Oracle Implementers
- Customer Service Representatives (CSRs)
- Oracle user

### 1.3 <u>Documentation Accessibility</u>

For information about Oracle's commitment to accessibility, visit the Oracle Accessibility Program website at http://www.oracle.com/pls/topic/lookup?ctx=acc&id=docacc.

Access to Oracle Support

Oracle customers that have purchased support have access to electronic support through My Oracle Support. For information, visit http://www.oracle.com/pls/topic/lookup?ctx=acc&id=info or visit http://www.oracle.com/pls/topic/lookup?ctx=acc&id=trs if you are hearing impaired.

### 1.4 Organization

This manual is organized into the following chapters:

- Preface gives information on the intended audience, structure, and related documents for this User Manual.
- The subsequent chapters provide an overview to the module.

### 1.5 Related Documents

- Getting Started User Guide
- Common Core User Guide

### 1.6 <u>Diversity and Inclusion</u>

Oracle is fully committed to diversity and inclusion. Oracle respects and values having a diverse workforce that increases thought leadership and innovation. As part of our initiative to build a more inclusive culture that positively impacts our employees, customers, and partners, we are working to remove insensitive terms from our products and documentation. We are also mindful of the necessity to maintain compatibility with our customers' existing technologies and the need to ensure continuity of service as Oracle's offerings and industry

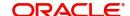

standards evolve. Because of these technical constraints, our effort to remove insensitive terms is ongoing and will take time and external cooperation.

### 1.7 Conventions

The following text conventions are used in this document:

| Convention | Meaning                                                                                                    |
|------------|----------------------------------------------------------------------------------------------------|
| boldface   | Boldface type indicates graphical user interface elements associated with an action, or terms defined in text.                         |
| italic     | Italic type indicates book titles, emphasis, or placeholder variables for which you supply particular values.                          |
| monospace  | Monospace type indicates commands within a paragraph, URLs, code in examples, text that appears on the screen, or text that you enter. |

### 1.8 <u>Screenshot Disclaimer</u>

Personal information used in the interface or documents is dummy and does not exist in the real world. It is only for reference purposes.

### 1.9 Glossary of Icons

This User Manual may refer to all or some of the following icons.

| Icons | Function    |
|-------|-------------|
| ×     | Exit        |
| +     | Add row     |
| _     | Delete row  |
| Q     | Option List |

## 2. Oracle Banking Trade Finance Process Management

Welcome to the Oracle Banking Trade Finance Process Management (OBTFPM) User Guide. This guide provides an overview on the OBTFPM application and takes you through the various steps involved in creating and processing Trade Finance transactions.

This document will take you through following activities in OBTFPM:

- To create and handle Trade Finance transaction.
- Help users to conveniently create and process Trade Finance transaction

### 2.1 Overview

OBTFPM is a Trade Finance middle office platform, which enables bank to streamline the Trade Finance operations. OBTFPM enables the customers to send request for new Trade Finance transaction either by visiting the branch (offline channels) or through SWIFT/Trade Portal/other external systems (online channels).

### 2.2 Benefits

OBTFPM helps banks to manage Trade Finance operations across the globe in different currencies. OBTFPM allows you to:

- Handle all Trade Finance transactions in a single platform.
- Provides support for limit verification and limit earmarking.
- Provide amount block support for customer account.
- Provides acknowledgement to customers.
- Enables the user to upload related documents during transaction.
- Enables to Integrate with back end applications for tracking limits, creating limit earmarks, amount blocks, checking KYC, AML and Sanction checks status.
- Create, track and close exceptions for the above checks.
- Enables to use customer specific templates for fast and easy processing of trade transactions that reoccur periodically.

### 2.3 Key Features

- Stand-alone system that can be paired with any back end application.
- Minimum changes required to integrate with bank's existing core systems.
- Faster time to market.
- Capable to interface with corporate ERP and SWIFT to Corporate.
- Highly configurable based on bank specific needs.
- Flexibility in modifying processes.

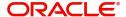

### 3. Guarantee Issuance Closure

The Guarantee Issuance Closure process enables the closure of a Guarantee/SBLC after the expiry date but before the auto closure date. Guarantees/SBLC have a pre-scheduled auto closure date, which is a few days after the expiry of undertaking.

In the subsequent sections, let's look at the details for Guarantee Issuance Closure process:

This section contains the following topics:

| 3.1 Common Initiation Stage                  | 3.2 Registration                    |
|----------------------------------------------|-------------------------------------|
| 3.3 Data Enrichment                          | 3.4 Multi Level Approval            |
| 3.5 Customer - Acknowledgement letter Format | 3.6 Customer - Reject Letter Format |

### 3.1 Common Initiation Stage

The user can initiate the new Guarantee Issuance Closure request from the common Initiate Task screen

- 1. Using the entitled login credentials, login to the OBTFPM application.
- 2. Click Trade Finance > Initiate Task.

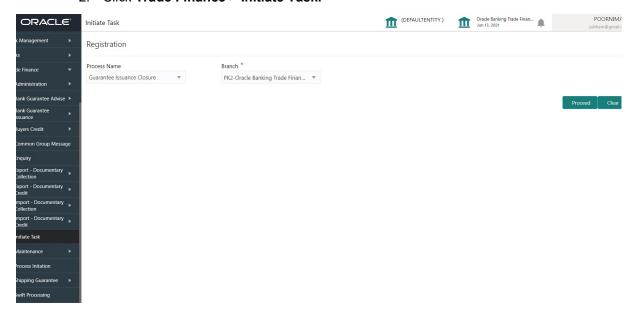

Provide the details based on the description in the following table:

| Field        | Description                                   |
|--------------|-----------------------------------------------|
| Process Name | Select the process name to initiate the task. |
| Branch       | Select the branch.                            |

### 3.1.0.1 Action Buttons

Use action buttons based on the description in the following table:

| Field   | Description                                                        |
|---------|--------------------------------------------------------------------|
| Proceed | Task will get initiated to next logical stage.                     |
| Clear   | The user can clear the contents update and can input values again. |

### 3.2 Registration

The user can register a request for the Closure of Guarantee/SBLC Issued received at the front desk (as an application received physically/received by mail/fax).

During registration stage, user can capture the basic details of the application, check the signature of the applicant and upload the related documents of the applicant. It also enables the user to capture some additional product related details as an option. On submit of the request, the customer will be notified with an acknowledgment and the request will be available for a Guarantee Issuance expert to handle the request in the next stage.

1. Using the entitled login credentials for registration stage, login to the OBTFPM application.

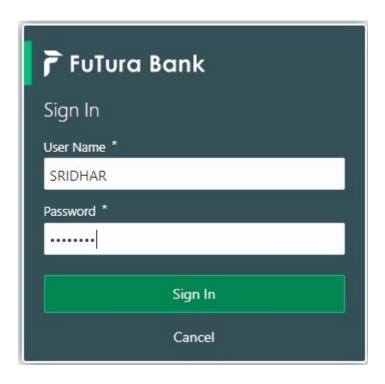

2. On login, user must be able to view the dashboard screen with widgets as mapped to the user.

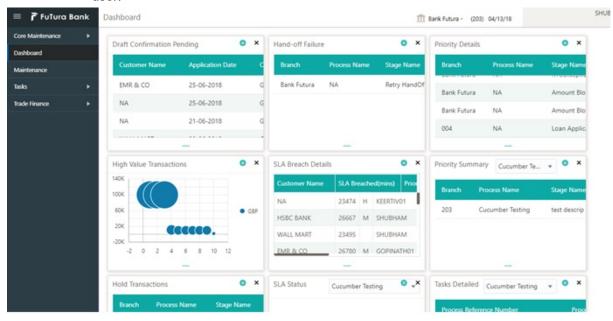

3. Click Trade Finance> Bank Guarantee Issuance> Guarantee Issuance Closure.

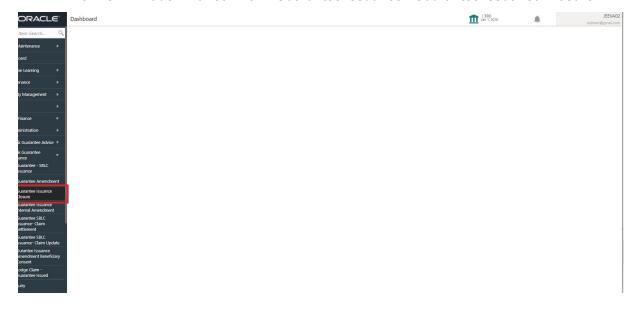

The registration stage has two sections Application Details and SBLC/Guarantee Details. Let's look at the registration screens below:

#### **Application Details** 3.2.1

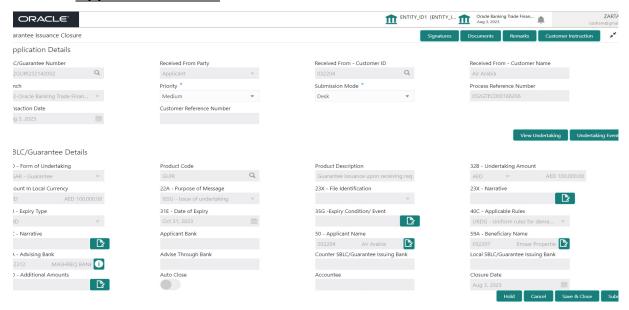

Provide the Application Details based on the description in the following table:

| Field                 | Description                                                                                                    | Sample Values |
|-----------------------|----------------------------------------------------------------------------------------------------|---------------|
| SBLC/Guarantee Number | User can enter the SBLC/Guarantee Number. Alternatively, user can search for the same by using the LOV. As part of LOV criteria; user can input the Undertaking Number, Applicant, Currency, Amount or User Reference Number. |               |
|                       | System should display all the SBLC/Guarantee contracts where:                                                                                                    |               |
|                       | Authorisation Status = Authorized                                                                                                    |               |
|                       | 2. Status = Active                                                                                                    |               |
|                       | 3. Expiry Date is earlier than Branch Date                                                                                                    |               |
|                       | Product Codes which are of Product Type = Guarantee/Stand By.                                                                                                    |               |
|                       | User can select the particular SBLC/Guarantee that can be closed                                                                                                    |               |
| Received From Party   | Read only field.                                                                                                    |               |
|                       | Guarantee Issuance request received from party as per the latest Guarantee/SBLC details is displayed.                                                                                                    |               |
| Received From - Cus-  | Read only field.                                                                                                    | 001345        |
| tomer ID              | Customer id of the applicant or applicant's bank as per the latest Guarantee/SBLC details is displayed.                                                                                                    |               |

| Field                        | Description                                                                                                    | Sample Values          |
|------------------------------|----------------------------------------------------------------------------------------------------|------------------------|
| Received From - Cus-         | Read only field.                                                                                                    | EMR & CO               |
| tomer Name                   | Name of the customer or applicant. This field will be auto populated based on the selected customer ID as per the latest Guarantee/SBLC details.            |                        |
| Branch                       | Read only field.                                                                                                    | 203-Bank               |
|                              | Customer's home branch will be displayed based on the customer ID as per the latest Guarantee/ SBLC details.                                                | Futura -Branch<br>FZ1  |
| Priority                     | Priority maintained will be populated as either 'Low or Medium or High'. If priority is not maintained for a customer, 'Medium' priority will be defaulted. | High                   |
|                              | The user can change the priority.                                                                                                    |                        |
| Submission Mode              | Submission mode of Guarantee Issuance request. By default the submission mode will have the value as 'Desk'. Allowed values are:                            | Desk                   |
|                              | Desk- Request received through Desk                                                                                                    |                        |
|                              | Fax - Request received through Fax                                                                                                    |                        |
|                              | Email - Request received through Email                                                                                                    |                        |
|                              | Courier- Request received through Courier                                                                                                    |                        |
|                              | User is allowed to change the defaulted mode to another mode.                                                                                               |                        |
| Process Reference Num-       | Read only field.                                                                                                    | 203GTEISS000<br>001134 |
| ber                          | Unique sequence number for the transaction.                                                                                                    |                        |
|                              | This is auto generated by the system based on process name and branch code.                                                                                 |                        |
| Transaction Date             | Read only field.                                                                                                    | 04/13/2018             |
|                              | By default, the application will display branch's current date.                                                                                             |                        |
| Customer Reference<br>Number | Read only field.                                                                                                    |                        |
| Nullipei                     | The 'Reference number' provided by the applicant/applicant bank if any.                                                                                     |                        |

### 3.2.2 SBLC/ Guarantee Details

Registration user can provide Guarantee details in this section.

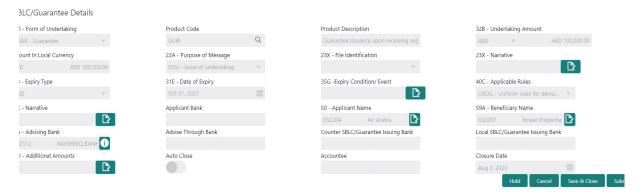

Provide the SBLC/Guarantee Details based on the description in the following table:

| Field                    | Description                                                                                                    | Sample Values                                                        |
|--------------------------|----------------------------------------------------------------------------------------------------|----------------------------------------------------------------------|
| Form of Undertaking      | Read only field.  Form of Undertaking (Guarantee/Standby LC) as per the latest Guarantee/SBLC details is displayed.                     |                                                                      |
| Product Code             | Read only field.  The product code used for SBLC/Guarantee Issuance should be displayed.                                                | GUIS                                                                 |
| Product Description      | Read only field.  The Product description as per the latest Guarantee/SBLC issuance is displayed.                                       | Guarantee<br>Issuance / Re-<br>issuance upon<br>receiving<br>request |
| Undertaking Amount       | Read only field.  The amount of Undertaking as per the latest Guarantee/SBLC details is displayed.                                      |                                                                      |
| Amount In Local Currency | Read only field.  System fetches the local currency equivalent value for the transaction amount from back office (with decimal places). |                                                                      |
| Purpose of message       | Read only field.  The Purpose of message (Issue/Request) used during SBLC/Guarantee Issuance should be displayed.                       |                                                                      |
| File Identification      | Read only field.  This File Identification as per the latest Guarantee/SBLC details is displayed.                                       |                                                                      |

| Field                   | Description                                                                                                    | Sample Values                            |
|-------------------------|----------------------------------------------------------------------------------------------------|------------------------------------------|
| Narrative               | Read only field.                                                                                                    |                                          |
|                         | Narrative/additional text as per the latest Guarantee/SBLC details is displayed.                                                                          |                                          |
| Expiry Type             | Read only field.                                                                                                    |                                          |
|                         | The type of Expiry as per the latest Guarantee/<br>SBLC details is displayed.                                                                             |                                          |
| Date Of Expiry          | Read only field.                                                                                                    | 09/30/18                                 |
|                         | The date of expiry as per the latest Guarantee/<br>SBLC details is displayed.                                                                             |                                          |
| Expiry Condition/Event  | Read only field.                                                                                                    |                                          |
|                         | The expiry condition/event as per the latest Guarantee/SBLC details is displayed.                                                                         |                                          |
| Applicable Rules        | Read only field.                                                                                                    | URDG - Uni-                              |
|                         | Applicable Rules as per the latest Guarantee/<br>SBLC details is displayed.                                                                               | form rules for<br>demand guar-<br>antees |
| Narrative               | Read only field.                                                                                                    |                                          |
|                         | Any kind of Narrative/Additional text as per the latest Guarantee/SBLC details is displayed.                                                              |                                          |
| Applicant Bank          | Read only field.                                                                                                    | 001345 Nestle                            |
|                         | The applicant bank details will be auto populated as per the latest Guarantee/SBLC details.                                                               |                                          |
| Applicant Name          | Read only field.                                                                                                    | 001345 Nestle                            |
|                         | The applicant details will be auto populated as per the latest Guarantee/SBLC details.                                                                    |                                          |
| Beneficiary Name        | Read only field.  The beneficiary name whose favor the undertaking (or counter-undertaking) issued is displayed as per the latest Guarantee/SBLC details. | 001344 EMR &<br>CO                       |
| Advising Bank           | Read only field.                                                                                                    | 001343 - Bank                            |
|                         | The advising bank as per the latest Guarantee/<br>SBLC details is displayed.                                                                              | Of America                               |
| Advising Through Bank   | Read only field.                                                                                                    |                                          |
|                         | Any additional bank requested to advise the undertaking as per the latest Guarantee/SBLC details is displayed.                                            |                                          |
| Counter SBLC/ Guarantee | Read only field.                                                                                                    |                                          |
| Issuing Bank            | The counter guarantee issuance bank as per the latest Guarantee/SBLC details is displayed.                                                                |                                          |

| Field                | Description                                                                                          | Sample Values |
|----------------------|----------------------------------------------------------------------------------------------------|---------------|
| Local SBLC/Guarantee | Read only field.                                                                                     |               |
| Issuing Bank         | The Local Guarantee Issuance Bank as per the latest Guarantee/SBLC details is displayed.             |               |
| Additional Amounts   | Read only field.                                                                                     |               |
|                      | Any additional amounts related to undertaking as per the latest Guarantee/SBLC details is displayed. |               |
| Auto Close           | Read only field.                                                                                     |               |
|                      | System default the value from the previous versions of the contracts.                                |               |
| Accountee            | Read only field.                                                                                     |               |
|                      | The accountee value as per the latest Guarantee/SBLC details is displayed.                           |               |
| Closure Date         | Read only field.                                                                                     |               |
|                      | System defaults the value from the previous versions of the contracts.                               |               |

### 3.2.3 Miscellaneous

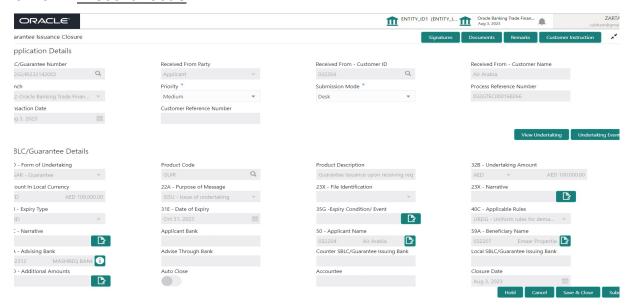

Provide the Miscellaneous Details based on the description in the following table:

| Field                | Description                                                                                                    | Sample Values |
|----------------------|----------------------------------------------------------------------------------------------------|---------------|
| Signatures           | Click the Signature button to verify the signature of the customer/ bank if required.                                                                                                    |               |
|                      | The user can view the Customer Number and Name of the signatory, Signature image and the applicable operation instructions if any available in the back-office system.                                                                                       |               |
|                      | If more than one signature is available, system should display all the signatures.                                                                                                    |               |
| Documents            | Upload the required documents.                                                                                                    |               |
|                      | Application will display the mandatory and optional documents.                                                                                                    |               |
| Remarks              | Provide any additional information regarding the Guarantee Issuance. This information can be viewed by other users processing the request.                                                                                                    |               |
|                      | Content from Remarks field should be handed off to Remarks field in Backend application.                                                                                                    |               |
| Customer Instruction | Click to view/ input the following                                                                                                    |               |
|                      | Standard Instructions – In this section, the system will populate the details of Standard Instructions maintained for the customer.  User will not be able to edit this.                                                                                     |               |
|                      | <ul> <li>Transaction Level Instructions – In this<br/>section, OBTFPM user can input any<br/>Customer Instructions received as part of<br/>transaction processing. This section will be<br/>enabled only for customer initiated<br/>transactions.</li> </ul> |               |

| Field              | Description                                                                                                    | Sample Values    |
|--------------------|----------------------------------------------------------------------------------------------------|------------------|
|                    |                                                                                                    |                  |
| View Undertaking   | On click of this button, all SBLC/Guarantee details is displayed.                                                                                                    |                  |
| Undertaking Events | On click of this button, User can view all the Undertaking events under the Guarantee/SBLC Issued till date.                                                                                                    |                  |
| Action Buttons     | After providing required data, user can perform of actions.                                                                                                    | one of the below |
| Submit             | On Submit, system will trigger acknowledgment to the customer and give confirmation message for successful submission. Task will get moved to next logical stage of Guarantee Issuance Closure.  If mandatory fields have not been captured, sys- |                  |
|                    | tem will display an error message until the man-<br>datory fields data are provided.                                                                                                    |                  |
| Save & Close       | Save the information provided and holds the task in you queue for working later. This option will not submit the request.                                                                                                    |                  |
| Cancel             | On click of Cancel, the task gets cancelled and system should clear the details captured in the screen. The task will get deleted.                                                                                                    |                  |
| Hold               | The details provided will be registered and status will be on hold.  This option is used, if there are any pending information yet to be received from applicant.                                                                                 |                  |
| Checklist          | Make sure that the details in the checklist are completed and acknowledge. If mandatory checklist items are not marked, system will display an error on submit.                                                                                   |                  |

### 3.2.4 **Document Linkage**

The user can link an existing uploaded document in any of the process stages.

In OBTFPM, system should display Document Ids available in the DMS system. In DMS system, the documents can be Uploaded and stored for future access. Every document stored in DMS will have a unique document id along with other Metadata. The uploaded Document image in the DMS should be available/queried in the Process flow stage screens to link with the task by using the Document ID.

System displays the Documents ids which is not linked with any of the task. Mid office should allow either upload the document or link the document during task processing. The Mid office should allow to Link the same Document in multiple tasks.

1. Navigate to the Registration screen.

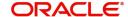

2. On the header of **Registration** screen, click **Documents** button. The Document pop-up screen appears.

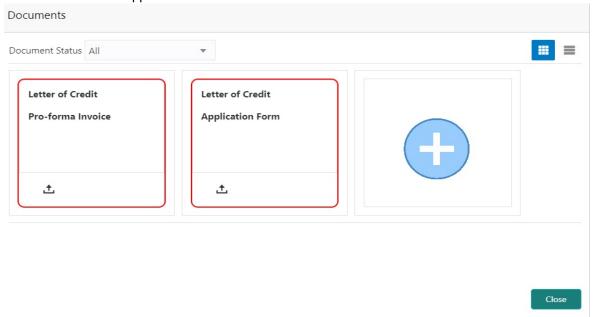

3. Click the Add Additional Documents button/ link. The **Document** screen appears.

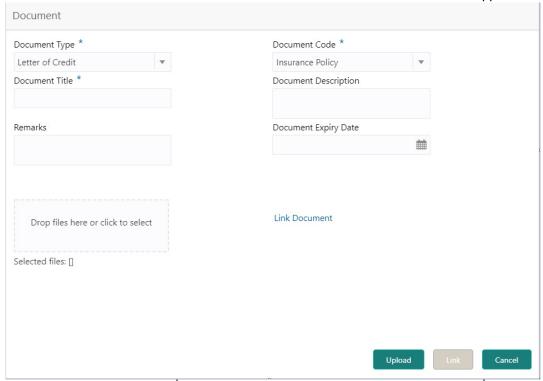

| Field         | Description                                                                    | Sample Values |
|---------------|--------------------------------------------------------------------------------|---------------|
| Document Type | Select the Document type from list. Indicates the document type from metadata. |               |
| Document Code | Select the Document Code from list. Indicates the document Code from metadata. |               |

| Field                | Description                                                                     | Sample Values |
|----------------------|---------------------------------------------------------------------------------|---------------|
| Document Title       | Specify the document title.                                                     |               |
| Document Description | Specify the document description.                                               |               |
| Remarks              | Specify the remarks.                                                            |               |
| Document Expiry Date | Select the document expiry date.                                                |               |
| Link Document        | The link to link the existing uploaded documents from DMS to the workflow task. |               |

4. Select the document to be uploaded or linked and click the **Link Document** link. The link Document pop up appears.

The value selected in Document Type and Document code of Document screen are defaulted in the Link Document Search screen.

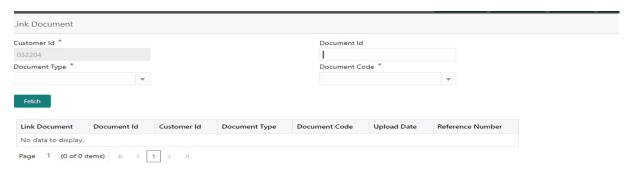

Close

5. Click **Fetch** to retrieve the details from DMS. System Displays all the documents available for the given Document Type and Document Code for the Customer.

| Field         | Description                                                                     | Sample Values |
|---------------|---------------------------------------------------------------------------------|---------------|
| Customer ID   | This field displays the transaction Customer ID.                                |               |
| Document ID   | Specify the document Id.                                                        |               |
| Document Type | Select the document type from list.                                             |               |
| Document Code | Select the document code from list.                                             |               |
| Search Result |                                                                                 |               |
| Link Document | The link to link the existing uploaded documents from DMS to the workflow task. |               |
| Document ID   | This field displays the document Code from meta data.                           |               |

| Field            | Description                                              | Sample Values |
|------------------|----------------------------------------------------------|---------------|
| Customer ID      | This field displays the transaction Customer ID.         |               |
| Document Type    | This field displays the document type from meta data.    |               |
| Document Code    | This field displays the document code from meta data.    |               |
| Upload Date      | The field displays the upload date of the document.      |               |
| Reference Number | The field displays the reference number of the document. |               |

6. Click  $\boldsymbol{\textbf{Link}}$  to link the particular document required for the current transaction.

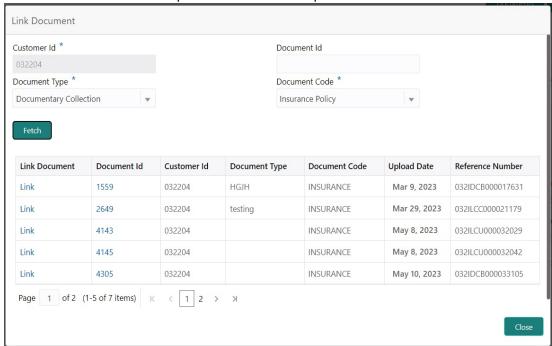

Post linking the document, the user can View, Edit and Download the document.

### 7. Click Edit icon to edit the documents. The Edit Document screen appears.

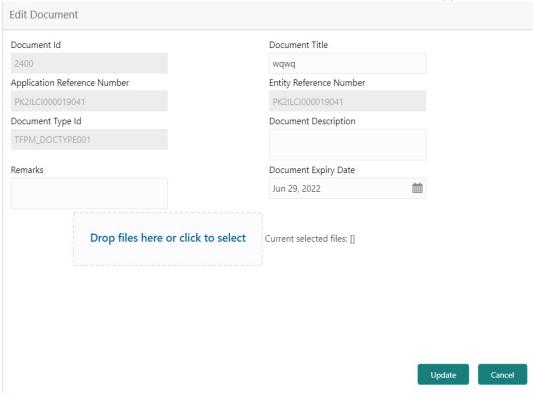

### 3.3 Data Enrichment

On successful completion of registration of a Guarantee issuance closure request, the request moves to the Data Enrichment stage. At this stage the gathered information during registration are scrutinized. The transaction will have the details entered during the registration stage.

#### **Note**

For expired line of limits, the task moves to "Limit Exception" stage under Free Tasks, on 'Submit' of DE Stage with the reason for exception as "Limit Expired".

Do the following steps to acquire a task currently at Data Enrichment stage:

1. Using the entitled login credentials for scrutiny stage, login to the OBTFPM application.

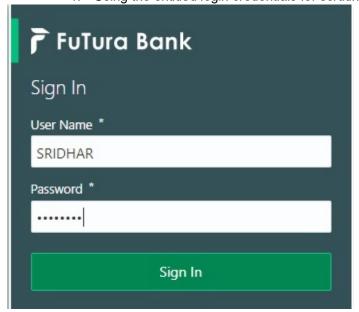

2. On login, user must be able to view the dashboard screen with widgets as mapped to the user.

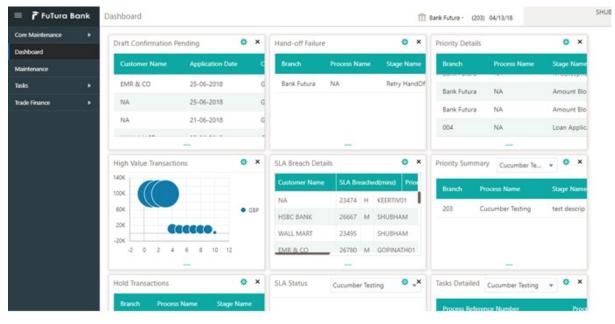

3. Click Trade Finance> Tasks> Free Tasks.

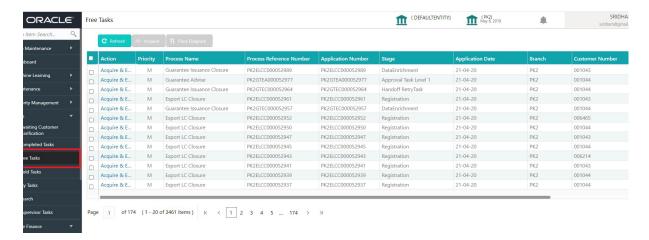

4. Select the appropriate task and click **Acquire & Edit** to edit the task or click **Acquire** to edit the task from **My Tasks**.

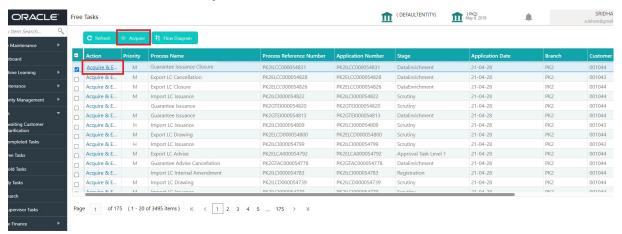

5. The acquired task will be available in **My Tasks** tab. Click **Edit** to scrutinize the registered task.

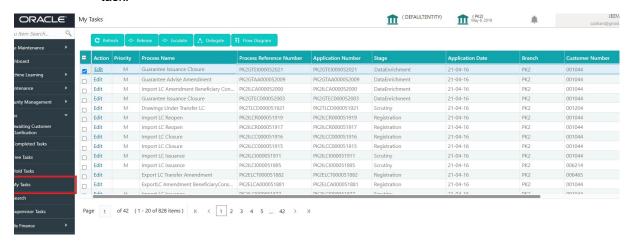

The Data Enrichment stage has sections as follows:

- Main Details
- Additional Fields
- Advices
- Additional Details

- Settlement Details
- Summary

Let's look at the details for Data Enrichment stage. User can enter/update the following fields. Some of the fields that are already having value from registration/online channels may not be editable.

### 3.3.1 Main Details

Main details section has three sub section as follows:

- Application Details
- Guarantee Details

### 3.3.1.1 Application Details

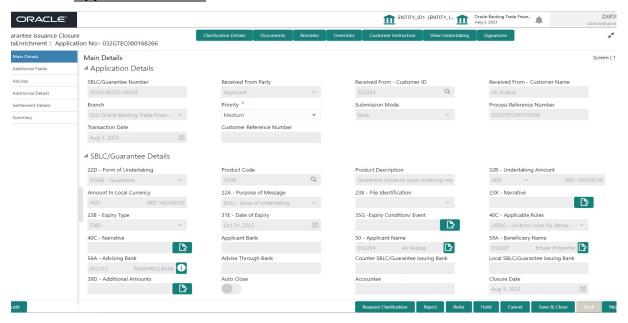

Provide the Application Details based on the description in the following table:

| Field                       | Description                                                                                             | Sample Values |
|-----------------------------|----------------------------------------------------------------------------------------------------|---------------|
| SBLC/Guarantee Number       | Read only field. SBLC/Guarantee Number selected for closure                                             |               |
|                             | is displayed.                                                                                           |               |
| Received From Party         | Read only field.                                                                                        | Toggle off    |
|                             | Guarantee Issuance request received as per the latest Guarantee/SBLC details is displayed.              |               |
| Received From - Customer ID | Read only field.                                                                                        | 001345        |
|                             | Customer id of the applicant or applicant's bank as per the latest Guarantee/SBLC details is displayed. |               |

| Field                              | Description                                                                                                    | Sample Values              |
|------------------------------------|----------------------------------------------------------------------------------------------------|----------------------------|
| Received From - Cus-<br>tomer Name | Read only field.                                                                                                    | EMR & CO                   |
| tomer Nume                         | Name of the customer or applicant as per the latest Guarantee/SBLC details is displayed.                                                                                               |                            |
| Branch                             | Read only field.                                                                                                    | 203-Bank<br>Futura -Branch |
|                                    | Customer's home branch will be displayed as per the latest Guarantee/SBLC details.                                                                                                    | FZ1                        |
| Priority                           | Priority maintained will be populated as either 'Low or Medium or High'. If priority is not maintained for a customer, 'Medium' priority will be defaulted. User can change the value. | High                       |
| Submission Mode                    | Read only field.                                                                                                    | Desk                       |
|                                    | Submission mode of Guarantee Issuance request. By default the submission mode will have the value as 'Desk'. Allowed values are:                                                       |                            |
|                                    | Desk- Request received through Desk                                                                                                    |                            |
|                                    | Fax - Request received through Fax                                                                                                    |                            |
|                                    | Email - Request received through Email                                                                                                    |                            |
| Process Reference Num-             | Read only field.                                                                                                    | 203GTEISS000               |
| ber                                | Unique sequence number for the transaction.                                                                                                    | 001134                     |
|                                    | This is auto generated by the system based on process name and branch code.                                                                                                    |                            |
| Transaction Date                   | Read only field.                                                                                                    | 04/13/2018                 |
|                                    | By default, the application will display branch's current date.                                                                                                    |                            |
| Customer Reference<br>Number       | Read only field.                                                                                                    |                            |
| Nullipei                           | User can enter the 'Reference number' provided by the applicant/applicant bank if any.                                                                                                 |                            |

### 3.3.1.2 **Guarantee Details**

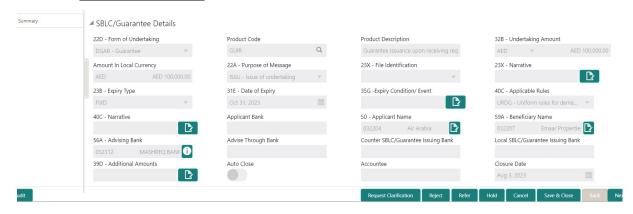

| Field                    | Description                                                                                            | Sample Values                                           |
|--------------------------|----------------------------------------------------------------------------------------------------|---------------------------------------------------------|
| Form of Undertaking      | Read only field.                                                                                       |                                                         |
|                          | Form of Undertaking (Guarantee/Standby LC) as per the latest Guarantee/SBLC details is displayed.      |                                                         |
| Product Code             | Read only field.                                                                                       | GUIS                                                    |
|                          | The product code used for SBLC/Guarantee Issuance should be displayed.                                 |                                                         |
| Product Description      | Read only field.                                                                                       | Guarantee                                               |
|                          | The Product description as per the latest Guarantee/SBLC issuance is displayed.                        | Issuance / Re-<br>issuance upon<br>receiving<br>request |
| Undertaking Amount       | Read only field.                                                                                       |                                                         |
|                          | The amount of Undertaking as per the latest Guarantee/SBLC details is displayed.                       |                                                         |
| Amount In Local Currency | Read only field.                                                                                       |                                                         |
|                          | The local currency equivalent value for the transaction amount from back office (with decimal places). |                                                         |
| Purpose of message       | Read only field.                                                                                       |                                                         |
|                          | The Purpose of message (Issue/Request) used during SBLC/Guarantee Issuance is displayed.               |                                                         |
| File Identification      | Read only field.                                                                                       |                                                         |
|                          | This File Identification as per the latest Guarantee/SBLC details is displayed.                        |                                                         |
| Narrative                | Read only field.                                                                                       |                                                         |
|                          | Narrative/Additional text as per the latest Guarantee/SBLC details is displayed.                       |                                                         |

| Field                   | Description                                                                                                    | Sample Values                            |
|-------------------------|----------------------------------------------------------------------------------------------------|------------------------------------------|
| Expiry Type             | Read only field.                                                                                                    |                                          |
|                         | The type of Expiry as per the latest Guarantee/<br>SBLC details is displayed.                                                           |                                          |
| Date Of Expiry          | Read only field.                                                                                                    | 09/30/18                                 |
|                         | The date of Expiry as per the latest Guarantee/<br>SBLC details is displayed.                                                           |                                          |
| Expiry Condition/Event  | Read only field.                                                                                                    |                                          |
|                         | The expiry condition/event as per the latest Guarantee/SBLC details is displayed.                                                       |                                          |
| Applicable Rules        | Read only field.                                                                                                    | URDG - Uni-                              |
|                         | Applicable Rules as per the latest Guarantee/<br>SBLC details is displayed.                                                             | form rules for<br>demand guar-<br>antees |
| Narrative               | Read only field.                                                                                                    |                                          |
|                         | Any kind of Narrative/Additional text as per the latest Guarantee/SBLC details is displayed.                                            |                                          |
| Applicant Bank          | Read only field.                                                                                                    | 001345 Nestle                            |
|                         | The Applicant bank details will be auto populated as per the latest Guarantee/SBLC details.                                             |                                          |
| Applicant Name          | Read only field.                                                                                                    | 001345 Nestle                            |
|                         | The Applicant details will be auto populated as per the latest Guarantee/SBLC details.                                                  |                                          |
| Beneficiary Name        | Read only field.                                                                                                    | 001344 EMR &                             |
|                         | The beneficiary name whose favor the undertaking (or counter-undertaking) issued is displayed as per the latest Guarantee/SBLC details. | СО                                       |
| Advising Bank           | Read only field.                                                                                                    | 001343 - Bank                            |
|                         | The advising bank as per the latest Guarantee/<br>SBLC details is displayed.                                                            | Of America                               |
| Advising Through Bank   | Read only field.                                                                                                    |                                          |
|                         | Any additional bank requested to advise the undertaking as per the latest Guarantee/SBLC details is displayed.                          |                                          |
| Counter SBLC/ Guarantee | Read only field.                                                                                                    |                                          |
| Issuing Bank            | The Counter Guarantee Issuance Bank as per the latest Guarantee/SBLC details is displayed.                                              |                                          |
| Local SBLC/Guarantee    | Read only field.                                                                                                    |                                          |
| Issuing Bank            | The Local Guarantee Issuance Bank as per the latest Guarantee/SBLC details is displayed.                                                |                                          |

| Field              | Description                                                                                          | Sample Values |
|--------------------|----------------------------------------------------------------------------------------------------|---------------|
| Additional Amounts | Read only field.                                                                                     |               |
|                    | Any additional amounts related to undertaking as per the latest Guarantee/SBLC details is displayed. |               |
| Auto Close         | Read only field.                                                                                     |               |
|                    | System default the value from the previous versions of the contracts.                                |               |
| Accountee          | Read only field.                                                                                     | 001345 Nestle |
|                    | The Accountee details will be auto populated as per the latest Guarantee/SBLC details.               |               |
| Closure Date       | Read only field.                                                                                     |               |
|                    | System default the value from the previous versions of the contracts.                                |               |

### 3.3.1.3 Action Buttons

Use action buttons based on the description in the following table:

| Field                 | Description                                                                                                    | Sample Values |
|-----------------------|----------------------------------------------------------------------------------------------------|---------------|
| Clarification Details | Clicking the button opens a detailed screen, user can see the clarification details in the window and the status will be Clarification Requested.                                                                                                    |               |
| Documents             | Click the Documents icon to View/Upload the required documents.                                                                                                    |               |
|                       | Application will display the mandatory and optional documents.                                                                                                    |               |
|                       | The user can view and input/view application details simultaneously.                                                                                                    |               |
|                       | When a user clicks on the uploaded document, Document window get opened and on clicking the view icon of the uploaded document, Application screen should get split into two. The one side of the document allows to view and on the other side allows to input/view the details in the application. |               |
| Remarks               | Click the Remarks icon to provide any additional information regarding the Guarantee Issuance closure. This information can be viewed by other users processing the request.                                                                                                    |               |
|                       | Content from Remarks field should be handed off to Remarks field in Backend application.                                                                                                    |               |
| Overrides             | Click to view overrides, if any.                                                                                                    |               |

| Field                 | Description                                                                                                    | Sample Values |
|-----------------------|----------------------------------------------------------------------------------------------------|---------------|
| Customer Instruction  | Click to view/ input the following     Standard Instructions – In this section, the system will populate the details of Standard Instructions maintained for the customer. User will not be able to edit this.      Transaction Level Instructions – In this section, OBTFPM user can input any Customer Instructions received as part of transaction processing. This section will be enabled only for customer initiated transactions. |               |
| View Undertaking      | On click of this button, all SBLC/Guarantee details is displayed.                                                                                                    |               |
| Signatures            | Click the Signature button to verify the signature of the customer/ bank if required.  The user can view the Customer Number and Name of the signatory, Signature image and the applicable operation instructions if any available in the back-office system.  If more than one signature is available, system should display all the signatures.                                                                                        |               |
| Request Clarification | User should be able to submit the request for clarification to the "Trade Finance Portal" User for the transactions initiated offline.                                                                                                    |               |
| Save & Close          | Save the information provided and holds the task in 'My Task' for working later. This option will not submit the request.                                                                                                    |               |
| Cancel                | On click of Cancel, the task gets cancelled and system should clear the details captured in the screen. The task will get deleted.                                                                                                    |               |
| Hold                  | The details provided will be on hold.  This option is used, if there are any pending information yet to be received from applicant.                                                                                                    |               |

| Field  | Description                                                                                                    | Sample Values |
|--------|----------------------------------------------------------------------------------------------------|---------------|
| Reject | On click of Reject, user must select a reject reason from a list displayed by the system.                                                                                                    |               |
|        | Reject Codes:                                                                                                    |               |
|        | R1- Documents missing                                                                                                    |               |
|        | <ul> <li>R2- Signature Missing</li> </ul>                                                                                                    |               |
|        | R3- Input Error                                                                                                    |               |
|        | <ul> <li>R4- Insufficient Balance/Limits</li> </ul>                                                                                                    |               |
|        | R5 - Others.                                                                                                    |               |
|        | Select a Reject code and give a reject description.                                                                                                    |               |
|        | This reject reason will be available in the remarks window throughout the process.                                                                                                    |               |
| Next   | On click of Next, system should validate if all the mandatory fields have been captured. Necessary error and override messages to be displayed. On successful validation, system moves the task to the next data segment. |               |

### 3.3.2 Additional Fields

This stage displays the additional fields based on the User defined fields maintained in the system. The user can view the details of additional fields for Closure of Guarantee/SBLC Issued request.

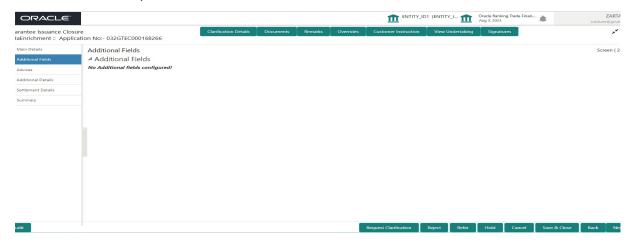

### 3.3.2.1 Action Buttons

Use action buttons based on the description in the following table:

| Field                 | Description                                                                                                    | Sample Values |
|-----------------------|----------------------------------------------------------------------------------------------------|---------------|
| Clarification Details | Clicking the button opens a detailed screen, user can see the clarification details in the window and the status will be Clarification Requested. |               |

| Field                 | Description                                                                                                    | Sample Values |
|-----------------------|----------------------------------------------------------------------------------------------------|---------------|
| Documents             | Click the Documents icon to View/Upload the required documents.                                                                                                    |               |
|                       | Application will display the mandatory and optional documents.                                                                                                    |               |
|                       | The user can view and input/view application details simultaneously.                                                                                                    |               |
|                       | When a user clicks on the uploaded document, Document window get opened and on clicking the view icon of the uploaded document, Application screen should get split into two. The one side of the document allows to view and on the other side allows to input/view the details in the application. |               |
| Remarks               | Click the Remarks icon to provide any additional information regarding the Guarantee Issuance closure. This information can be viewed by other users processing the request.                                                                                                    |               |
|                       | Content from Remarks field should be handed off to Remarks field in Backend application.                                                                                                    |               |
| Overrides             | Click to view overrides, if any.                                                                                                    |               |
| Customer Instruction  | Click to view/ input the following                                                                                                    |               |
|                       | <ul> <li>Standard Instructions – In this section, the<br/>system will populate the details of Standard<br/>Instructions maintained for the customer.<br/>User will not be able to edit this.</li> </ul>                                                                                              |               |
|                       | <ul> <li>Transaction Level Instructions – In this<br/>section, OBTFPM user can input any<br/>Customer Instructions received as part of<br/>transaction processing. This section will be<br/>enabled only for customer initiated<br/>transactions.</li> </ul>                                         |               |
|                       |                                                                                                    |               |
| View Undertaking      | On click of this button, all SBLC/Guarantee details is displayed.                                                                                                    |               |
| Signatures            | Click the Signature button to verify the signature of the customer/ bank if required.                                                                                                    |               |
|                       | The user can view the Customer Number and Name of the signatory, Signature image and the applicable operation instructions if any available in the back-office system.                                                                                                    |               |
|                       | If more than one signature is available, system should display all the signatures.                                                                                                    |               |
| Request Clarification | User should be able to submit the request for clarification to the "Trade Finance Portal" User for the transactions initiated offline.                                                                                                    |               |

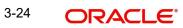

| Field        | Description                                                                                                    | Sample Values |
|--------------|----------------------------------------------------------------------------------------------------|---------------|
| Save & Close | Save the information provided and holds the task in 'My Task' for working later. This option will not submit the request.                                                                                                 |               |
| Cancel       | On click of Cancel, the task gets cancelled and system should clear the details captured in the screen. The task will get deleted.                                                                                        |               |
| Hold         | The details provided will be on hold.  This option is used, if there are any pending information yet to be received from applicant.                                                                                       |               |
| Reject       | On click of Reject, user must select a reject reason from a list displayed by the system.                                                                                                    |               |
|              | Reject Codes:                                                                                                    |               |
|              | R1- Documents missing                                                                                                    |               |
|              | R2- Signature Missing                                                                                                    |               |
|              | R3- Input Error                                                                                                    |               |
|              | R4- Insufficient Balance/Limits                                                                                                    |               |
|              | R5 - Others.                                                                                                    |               |
|              | Select a Reject code and give a reject description.                                                                                                    |               |
|              | This reject reason will be available in the remarks window throughout the process.                                                                                                    |               |
| Back         | Click Back to move the task to the previous segment.                                                                                                    |               |
| Next         | On click of Next, system should validate if all the mandatory fields have been captured. Necessary error and override messages to be displayed. On successful validation, system moves the task to the next data segment. |               |

### 3.3.3 Advices

This section defaults the advices for Closure of Guarantee/SBLC Issued, based on the advices maintained at the Product level.

DE user can view the advices generated for Closure of Guarantee/SBLC Issued request. Some of the possible advices are Closure of Guarantee/SBLC Issued and Payment Message.

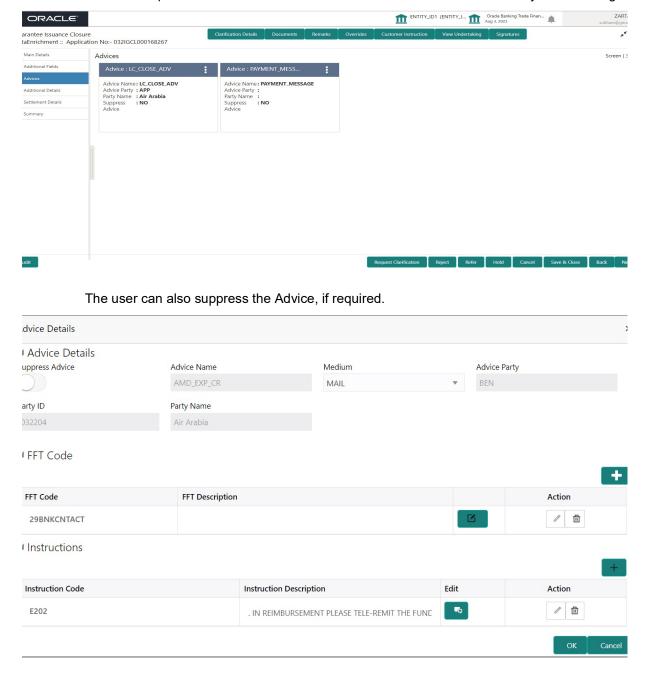

### 3.3.3.1

| Field               | Description                                                                                     | Sample Values |
|---------------------|-------------------------------------------------------------------------------------------------|---------------|
| Suppress Advice     | <b>Toggle on</b> : Switch on the toggle if advice is suppressed.                                |               |
|                     | <b>Toggle off</b> : Switch off the toggle if suppress advice is not required for the amendments |               |
| Advice Name         | Read only field.                                                                                |               |
|                     | Displays the advise name.                                                                       |               |
| Medium              | The medium of advices is defaulted from the system.                                             |               |
|                     | User can update if required.                                                                    |               |
| Advice Party        | Read only field.                                                                                |               |
|                     | Value be defaulted from Guarantee /SBLC advise.                                                 |               |
| Party ID            | Read only field.                                                                                |               |
|                     | Value be defaulted from Guarantee /SBLC advise.                                                 |               |
| Party Name          | Read only field.                                                                                |               |
|                     | Value be defaulted from Guarantee /SBLC advise.                                                 |               |
| Free Format Text    |                                                                                                 | 1             |
|                     | Click plus icon to add new FFT code.                                                            |               |
| +                   |                                                                                                 |               |
| FTT Code            | User can select the FFT code as a part of free text.                                            |               |
| FFT Description     | FFT description is populated based on the FFT code selected.                                    |               |
| [D                  | Click edit icon to edit any existing FFT code.                                                  |               |
| Action              | Click Edit icon to edit the FFT details.                                                        |               |
|                     | Click Delete icon to delete the FFT details.                                                    |               |
| Instruction Details | •                                                                                               | ı             |
|                     | Click plus icon to add new instruction code.                                                    |               |
|                     |                                                                                                 |               |
| +                   |                                                                                                 |               |

| Field                   | Description                                                                                            | Sample Values |
|-------------------------|----------------------------------------------------------------------------------------------------|---------------|
| Instruction Code        | User can select the instruction code as a part of free text.                                           |               |
| Instruction Description | Instruction description is populated based on the Instruction code selected.                           |               |
|                         | Click edit icon to edit any existing Instruction code.                                                 |               |
| Action                  | Click Edit icon to edit the instruction details.  Click Delete icon to delete the instruction details. |               |

### 3.3.3.2 Action Buttons

Use action buttons based on the description in the following table:

| Field                 | Description                                                                                                    | Sample Values |
|-----------------------|----------------------------------------------------------------------------------------------------|---------------|
| Clarification Details | Clicking the button opens a detailed screen, user can see the clarification details in the window and the status will be Clarification Requested.                                                                                                    |               |
| Documents             | Click the Documents icon to View/Upload the required documents.                                                                                                    |               |
|                       | Application will display the mandatory and optional documents.                                                                                                    |               |
|                       | The user can view and input/view application details simultaneously.                                                                                                    |               |
|                       | When a user clicks on the uploaded document, Document window get opened and on clicking the view icon of the uploaded document, Application screen should get split into two. The one side of the document allows to view and on the other side allows to input/view the details in the application. |               |
| Remarks               | Click the Remarks icon to provide any additional information regarding the Guarantee Issuance closure. This information can be viewed by other users processing the request.                                                                                                    |               |
|                       | Content from Remarks field should be handed off to Remarks field in Backend application.                                                                                                    |               |
| Overrides             | Click to view overrides, if any.                                                                                                    |               |

| Field                 | Description                                                                                                    | Sample Values |
|-----------------------|----------------------------------------------------------------------------------------------------|---------------|
| Customer Instruction  | Click to view/ input the following     Standard Instructions – In this section, the system will populate the details of Standard Instructions maintained for the customer. User will not be able to edit this.      Transaction Level Instructions – In this section, OBTFPM user can input any Customer Instructions received as part of transaction processing. This section will be enabled only for customer initiated transactions. |               |
| View Undertaking      | On click of this button, all SBLC/Guarantee details is displayed.                                                                                                    |               |
| Signatures            | Click the Signature button to verify the signature of the customer/ bank if required.  The user can view the Customer Number and Name of the signatory, Signature image and the applicable operation instructions if any available in the back-office system.  If more than one signature is available, system should display all the signatures.                                                                                        |               |
| Request Clarification | User should be able to submit the request for clarification to the "Trade Finance Portal" User for the transactions initiated offline.                                                                                                    |               |
| Save & Close          | Save the information provided and holds the task in 'My Task' for working later. This option will not submit the request.                                                                                                    |               |
| Cancel                | On click of Cancel, the task gets cancelled and system should clear the details captured in the screen. The task will get deleted.                                                                                                    |               |
| Hold                  | The details provided will be on hold.  This option is used, if there are any pending information yet to be received from applicant.                                                                                                    |               |

| Field  | Description                                                                                                    | Sample Values |
|--------|----------------------------------------------------------------------------------------------------|---------------|
| Reject | On click of Reject, user must select a reject reason from a list displayed by the system.                                                                                                    |               |
|        | Reject Codes:                                                                                                    |               |
|        | R1- Documents missing                                                                                                    |               |
|        | R2- Signature Missing                                                                                                    |               |
|        | R3- Input Error                                                                                                    |               |
|        | R4- Insufficient Balance/Limits                                                                                                    |               |
|        | R5 - Others.                                                                                                    |               |
|        | Select a Reject code and give a reject description.                                                                                                    |               |
|        | This reject reason will be available in the remarks window throughout the process.                                                                                                    |               |
| Back   | Click Back to move the task to the previous segment.                                                                                                    |               |
| Next   | On click of Next, system should validate if all the mandatory fields have been captured. Necessary error and override messages to be displayed. On successful validation, system moves the task to the next data segment. |               |

### 3.3.4 Additional Details

As a part of Additional details section, the user can view the Additional Details during Closure of Guarantee/SBLC Issued request.

Guarantee /SBLC Issued request may have impact on Limits and Collateral, Commission, Charges and Taxes and Preview Messages.

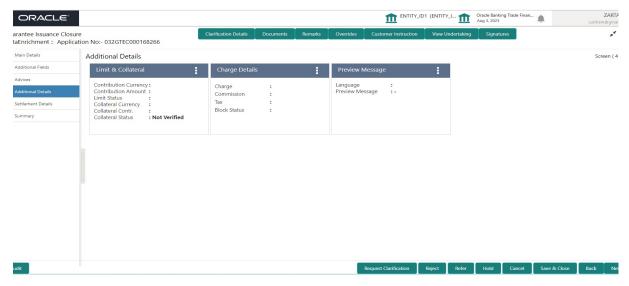

### 3.3.4.1 Limits & Collateral

On Approval, system should not release the Earmarking against each limit line and system should handoff the "Limit Earmark Reference Number "to the back office. On successful

handoff, back office will make use of these "Limit Earmark Reference Number" to release the Limit Earmark done in the mid office (OBTFPM) and should Earmark the limit from the Back office.

In case multiple Lines are applicable, Limit Earmark Reference for all lines to be passed to the back office.

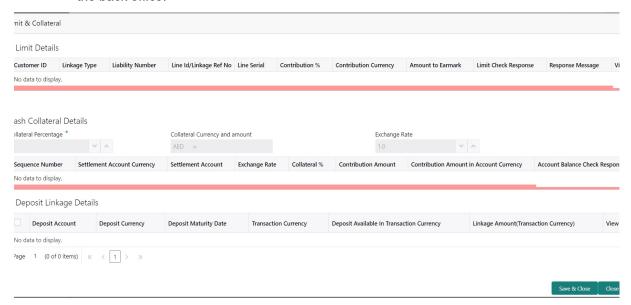

### 3.3.4.2 <u>Limit Details</u>

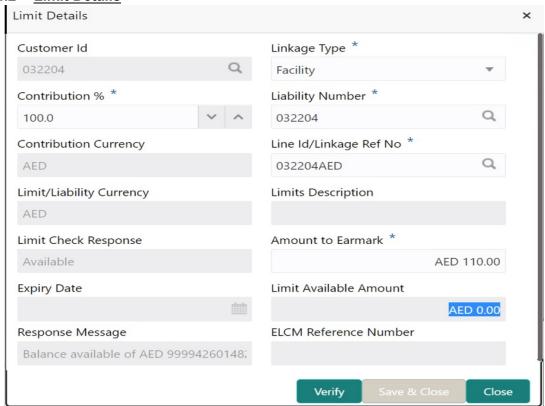

| Field                                                                                        | Description                                                                                              | Sample Values |
|----------------------------------------------------------------------------------------------|----------------------------------------------------------------------------------------------------|---------------|
| Limit Details                                                                                |                                                                                                    |               |
| Click View link to view the link                                                             | mit details.                                                                                             |               |
| Below fields are displayed on the Limit Details pop-up screen, if the user clicks View link. |                                                                                                    |               |
| Customer ID                                                                                  | Applicant's/Applicant Bank customer ID will get defaulted.                                               |               |
| Linkage Type                                                                                 | Select the linkage type. Linkage type can be: Facility Liability  By default Linkage Type is "Facility". |               |

| Field                     | Description                                                                                                    | Sample Values |
|---------------------------|----------------------------------------------------------------------------------------------------|---------------|
| Contribution%             | System will default this to 100% and user can modify. System will display an alert message, if modified.                                                                                                    |               |
|                           | Once contribution % is provided, system will default the amount.                                                                                                    |               |
|                           | System to validate that if Limit Contribution% plus Collateral% is equal to 100. If the total percentage is not equal to 100 application will display an alert message.                                                                                                    |               |
|                           | Note                                                                                                    |               |
|                           | The collateral % maintained for the customer is defaulted into the Collateral Details screen. If collateral % is not maintained for the customer, then system should default the collateral % maintained for the product. User can modify the defaulted collateral percentage, in which case system should display a override message "Defaulted Collateral Percentage modified.                                                  |               |
| Liability Number          | Click <b>Search</b> to search and select the Liability Number from the look-up.                                                                                                    |               |
| Contribution Currency     | The guarantee currency will be defaulted in this field.                                                                                                    |               |
| Line ID/Linkage Ref No    | User can choose from the various lines available and mapped under the customer id gets listed in the drop down. LINE ID-DESCRIPTION will be available for selection along with Line ID. When you click on 'verify', the system will return value if the limit check was successful or Limit not Available. If limit check fails, the outstanding limit after the transaction value will be shown in the limit outstanding amount. |               |
| Limit/ Liability Currency | Limit Currency will be defaulted in this field.                                                                                                    |               |
| Limits Description        | This field will display the description of the limits.                                                                                                    |               |
| Limit Check Response      | Response can be 'Success' or 'Limit not Available'.  This field displays the value, if you click <b>Verify</b>                                                                                                    |               |
|                           | button.                                                                                                    |               |
| Amount to Earmark         | Amount to earmarkwill default based on the contribution %.                                                                                                    |               |
|                           | User can change the value.                                                                                                    |               |
| Expiry Date               | This field displays the date up to which the Line is valid                                                                                                    |               |

| Field                        | Description                                                                                                    | Sample Values |
|------------------------------|----------------------------------------------------------------------------------------------------|---------------|
| Limit Available Amount       | This field will display the value of available limit, i.e., limit available without any earmark. The Limit Available Amount must be greater than the Contribution Amount. |               |
|                              | This field displays the value, if you click <b>Verify</b> button.                                                                                                    |               |
| Response Message             | Detailed Response message.                                                                                                    |               |
|                              | This field displays the value, if you click <b>Verify</b> button.                                                                                                    |               |
| ELCM Reference Number        | This field displays the ELCM reference number.                                                                                                    |               |
| Below fields appear in the L | imit Details grid along with the above fields.                                                                                                    |               |
| Line Serial                  | Displays the serial of the various lines available and mapped under the customer id.                                                                                      |               |
|                              | This field appears on the Limits grid.                                                                                                    |               |
| Edit                         | Click the link to edit the Limit Details                                                                                                    |               |
| Delete icon                  | Click delete icon to delete the existing limit details.                                                                                                    |               |

#### **Collateral Details**

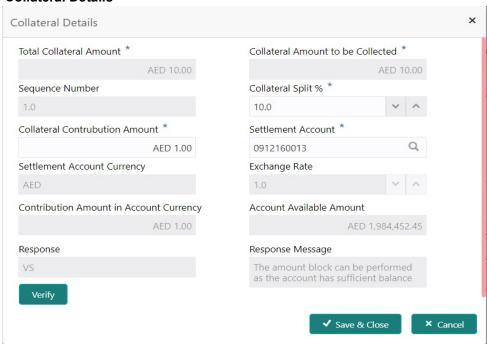

#### **Deposit Linkage Details**

In this section which the deposit linkage details is captured.

System should allow the user to Link one or more existing Deposits as a contribution to secure underlying transactions. On Submit of DE stage, system will create Linkage of the Deposit/modification of existing Linkage by calling Back-office system (DDA) system directly.

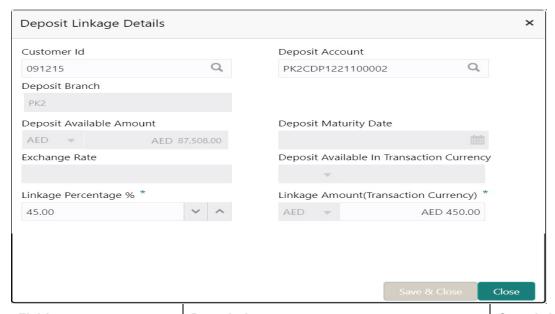

| Field                                        | Description                                                                                                    | Sample Values |  |
|----------------------------------------------|----------------------------------------------------------------------------------------------------|---------------|--|
| Click View link to view the c                | Click View link to view the deposit details.                                                                                                    |               |  |
| Customer Id                                  | Customer ID is defaulted from the system.                                                                                                    |               |  |
|                                              | User can change the customer ID.                                                                                                    |               |  |
| Deposit Account                              | Click <b>Search</b> to search and select the deposit account from the look-up. All the Deposits of the customer should be listed in the LOV search. User should be able to select the deposit for linkage. |               |  |
| Deposit Branch                               | Branch will be auto populated based on the Deposit account selection.                                                                                                    |               |  |
| Deposit Available<br>Amount                  | Amount will be auto-populated based on the Deposit Account selection.                                                                                                    |               |  |
| Deposit Maturity Date                        | Maturity Date of deposit is displayed based on the Deposit Account selection.                                                                                                    |               |  |
| Exchange Rate                                | Latest Exchange Rate for deposit linkage should be displayed. This will be picked up from the exchange rate maintenance from the common core.                                                              |               |  |
| Deposit Available in<br>Transaction Currency | Deposit amount available should be displayed after exchange rate conversion, if applicable.                                                                                                    |               |  |
| Linkage Percentage%                          | Specify the value for linkage percentage.                                                                                                    |               |  |
| Linkage Amount (Transaction Currency):       | System to default the transaction amount user can change the value.                                                                                                    |               |  |
|                                              | System validates the linking amount with available Deposit balance and should not allow to link more than the available amount.                                                                            |               |  |

| Field                        | Description                                                                              | Sample Values |
|------------------------------|------------------------------------------------------------------------------------------|---------------|
| Below fields appear in the D | Deposit Details grid along with the above fields.                                        |               |
| Deposit Currency             | The currency will get defaulted in this field.                                           |               |
| Transaction Currency         | The currency will get defaulted in this field from the underlying task.                  |               |
| Delete Icon                  | Click minus icon to remove the existing Linked deposit details by selecting the Deposit. |               |
| Edit Link                    | Click edit link to edit any existing deposit Details.                                    |               |

### 3.3.4.3 Commission, Charges and Taxes Details

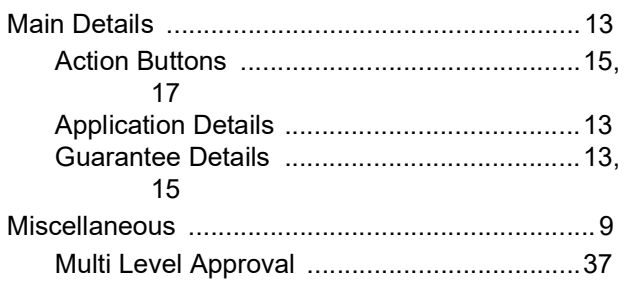

#### 3.3.4.4 Commission Details

| Field             | Description                                                                                  | Sample Values |
|-------------------|----------------------------------------------------------------------------------------------|---------------|
| Event             | Read only field. This field displays the event name.                                         |               |
| Event Description | Read only field. This field displays the description of the event.                           |               |
| Component         | Read only field. The commission component                                                    |               |
| Rate              | Read only field.  Defaults from product.                                                     |               |
| Modified Rate     | Read only field. The new charge for the modified component.                                  |               |
| Currency          | Read only field.  Defaults the currency in which the commission needs to be collected.       |               |
| Amount            | Read only field. An amount that is maintained under the product code defaults in this field. |               |
| Modified Amount   | Read only field. The new charge for the modified component.                                  |               |
| Defer             | Read only field. Charges/commissions deferred and collected at any future step.              |               |

1

| Field              | Description                                                                                   | Sample Values |
|--------------------|-----------------------------------------------------------------------------------------------|---------------|
| Waive              | Read only field.                                                                              |               |
|                    | Based on the customer maintenance, the charges/commission can be marked for Billing or Defer. |               |
| Charge Party       | Read only field.                                                                              |               |
|                    | Charge party will be 'Applicant' by Default.                                                  |               |
| Settlement Account | Read only field.                                                                              |               |
|                    | Details of the Settlement Account.                                                            |               |
| Amendable          | Displays if the field is amendable or not.                                                    |               |

## 3.3.4.5 Charge Details

| Field              | Description                                                                                                    | Sample Values |
|--------------------|----------------------------------------------------------------------------------------------------|---------------|
| Component          | Read only field.                                                                                                    |               |
|                    | Charge Component type.                                                                                                    |               |
| Tag Currency       | Defaults the tag currency in which the charges have to be collected.                                                                        |               |
| Tag Amount         | Defaults the tag amount that is maintained under<br>the product code gets defaulted in this field. User<br>can edit the value, if required. |               |
| Currency           | Read only field.  Defaults the currency in which the charges have to be collected.                                                          |               |
| Amount             | Read only field.  An amount that is maintained under the product code gets defaulted in this field.                                         |               |
| Modified Amount    | Read only field. The new charge for the modified component.                                                                                 |               |
| Billing            | Read only field.                                                                                                    |               |
|                    | The details available for billing engine.                                                                                                   |               |
| Defer              | Read only field.                                                                                                    |               |
|                    | Deferred charges.                                                                                                    |               |
| Waive              | Read only field.                                                                                                    |               |
|                    | The charges waived.                                                                                                    |               |
| Charge Party       | Read only field.                                                                                                    |               |
|                    | Charge party will be applicant by default.                                                                                                  |               |
| Settlement Account | Read only field.                                                                                                    |               |
|                    | Details of the settlement account.                                                                                                    |               |

## 3.3.4.6 Tax Details

The tax component defaults if maintained in the product level. Following Tax Details will be displayed:

| Field      | Description                                          | Sample Values |
|------------|------------------------------------------------------|---------------|
| Component  | Read only field.                                     |               |
|            | Tax Component type.                                  |               |
| Туре       | Type of tax Component.                               |               |
| Value Date | This field displays the value date of tax component. |               |

| Field              | Description                                                                                                    | Sample Values |
|--------------------|----------------------------------------------------------------------------------------------------|---------------|
| Currency           | Read only field.                                                                                                    |               |
|                    | The tax currency is the same as the commission.                                                                                                    |               |
| Amount             | Read only field. The tax amount defaults based on the percentage of commission maintained.                                                                                                    |               |
| Billing            | If taxes are handled by separate billing engine, then by selecting billing the details to be available for billing engine for further processing.  This field is disabled, if 'Defer' toggle is enabled. |               |
| Defer              | If taxes have to be deferred and collected at any future step, this option has to be enabled.                                                                                                    |               |
|                    | The user can enable/disable the option the check box. On de-selection the user has to click on 'Recalculate' charges button for re-simulation.                                                           |               |
| Settlement Account | Read only field. Details of the settlement account.                                                                                                    |               |

#### 3.3.4.7 Preview Message

The bank user can view a preview of the outgoing SWIFT message and advise simulated from back office. The preview message simulated from the back office and the user can view the message.

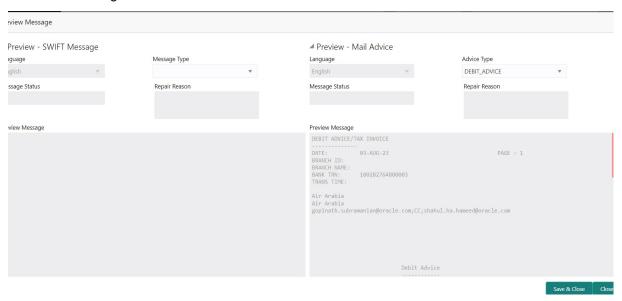

**Description** 

Preview SWIFT Message

Field

Sample Values

| Field                          | Description                                                                     | Sample Values |
|--------------------------------|---------------------------------------------------------------------------------|---------------|
| Language                       | Read only field.                                                                |               |
|                                | The language to preview the draft guarantee details.                            |               |
|                                | English is set as default language for the preview.                             |               |
| Message Type                   | Select the message type.                                                        |               |
| Message Status                 | Read only field.                                                                |               |
|                                | Display the message status of draft message of guarantee details.               |               |
| Repair Reason                  | Read only field.                                                                |               |
|                                | Display the message repair reason of draft message of guarantee details.        |               |
| Preview Advice                 | Display a preview of the draft message.                                         |               |
| Preview Mail Device            |                                                                                 |               |
| Language                       | Select the language for the advice message.                                     |               |
| Advice Type                    | Select the advice type.                                                         |               |
| Message Type                   | Display a preview of the advice.                                                |               |
| Message Status                 | Read only field.                                                                |               |
|                                | Display the message status of draft message of guarantee details.               |               |
| Repair Reason                  | Read only field.                                                                |               |
|                                | Display the message repair reason of draft message of guarantee details.        |               |
| Draft Confirmation<br>Required | This toggle enables the user to select if draft confirmation is required or not |               |

## 3.3.4.8

## 3.3.4.9 Action Buttons

Use action buttons based on the description in the following table.

| Field                 | Description                                                                                                    | Sample Values |
|-----------------------|----------------------------------------------------------------------------------------------------|---------------|
| Clarification Details | Clicking the button opens a detailed screen, user can see the clarification details in the window and the status will be Clarification Requested. |               |

| Field                 | Description                                                                                                    | Sample Values |
|-----------------------|----------------------------------------------------------------------------------------------------|---------------|
| Documents             | Click the Documents icon to View/Upload the required documents.                                                                                                    |               |
|                       | Application will display the mandatory and optional documents.                                                                                                    |               |
|                       | The user can view and input/view application details simultaneously.                                                                                                    |               |
|                       | When a user clicks on the uploaded document, Document window get opened and on clicking the view icon of the uploaded document, Application screen should get split into two. The one side of the document allows to view and on the other side allows to input/view the details in the application. |               |
| Remarks               | Click the Remarks icon to provide any additional information regarding the Guarantee Issuance closure. This information can be viewed by other users processing the request.                                                                                                    |               |
|                       | Content from Remarks field should be handed off to Remarks field in Backend application.                                                                                                    |               |
| Overrides             | Click to view overrides, if any.                                                                                                    |               |
| Customer Instruction  | Click to view/ input the following                                                                                                    |               |
|                       | <ul> <li>Standard Instructions – In this section, the<br/>system will populate the details of Standard<br/>Instructions maintained for the customer.<br/>User will not be able to edit this.</li> </ul>                                                                                              |               |
|                       | <ul> <li>Transaction Level Instructions – In this<br/>section, OBTFPM user can input any<br/>Customer Instructions received as part of<br/>transaction processing. This section will be<br/>enabled only for customer initiated<br/>transactions.</li> </ul>                                         |               |
|                       |                                                                                                    |               |
| View Undertaking      | On click of this button, all SBLC/Guarantee details is displayed.                                                                                                    |               |
| Signatures            | Click the Signature button to verify the signature of the customer/ bank if required.                                                                                                    |               |
|                       | The user can view the Customer Number and Name of the signatory, Signature image and the applicable operation instructions if any available in the back-office system.                                                                                                    |               |
|                       | If more than one signature is available, system should display all the signatures.                                                                                                    |               |
| Request Clarification | User should be able to submit the request for clarification to the "Trade Finance Portal" User for the transactions initiated offline.                                                                                                    |               |

| Field        | Description                                                                                                    | Sample Values |
|--------------|----------------------------------------------------------------------------------------------------|---------------|
| Save & Close | Save the information provided and holds the task in 'My Task' for working later. This option will not submit the request.                                                                                                    |               |
| Cancel       | On click of Cancel, the task gets cancelled and system should clear the details captured in the screen. The task will get deleted.                                                                                                    |               |
| Hold         | The details provided will be on hold.  This option is used, if there are any pending information yet to be received from applicant.                                                                                                    |               |
| Reject       | On click of Reject, user must select a reject reason from a list displayed by the system.  Reject Codes:  R1- Documents missing R2- Signature Missing R3- Input Error R4- Insufficient Balance/Limits R5 - Others.  Select a Reject code and give a reject description.  This reject reason will be available in the remarks window throughout the process. |               |
| Back         | Click Back to move the task to the previous segment.                                                                                                    |               |
| Next         | On click of Next, system should validate if all the mandatory fields have been captured. Necessary error and override messages to be displayed. On successful validation, system moves the task to the next data segment.                                                                                                    |               |

## 3.3.5 Settlement Details

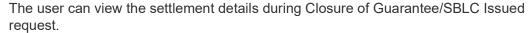

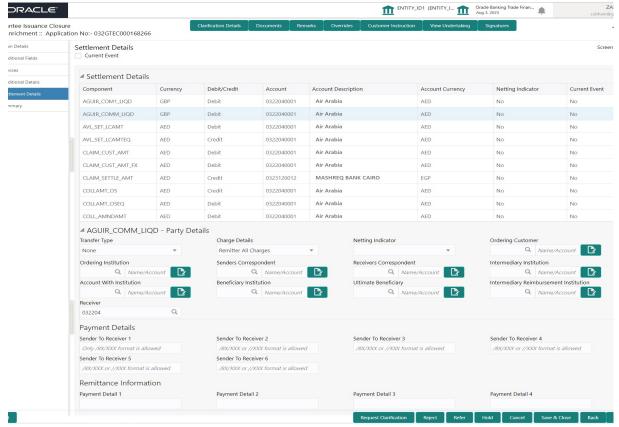

The following fields should be displayed during Closure of Guarantee/SBLC Issued:

| Field         | Description                                                                                                    | Sample Values |
|---------------|----------------------------------------------------------------------------------------------------|---------------|
| Current Event | The user can select the check box to populate the settlement details of the current event associated with the task. On De-selecting the check box, the system list all the accounts under the settlement details irrespective of the current event. |               |
| Component     | Read only field.                                                                                                    |               |
|               | System defaults the components based on the product selected.                                                                                                    |               |
| Currency      | Read only field.                                                                                                    |               |
|               | System displays the currency for components.                                                                                                    |               |
| Debit/Credit  | Read only field.                                                                                                    |               |
|               | System defaults the debit/credit indicators for the components.                                                                                                    |               |
| Account       | Read only field.                                                                                                    |               |
|               | System displays the account number chosen.                                                                                                    |               |

| Field               | Description                                                                 | Sample Values |
|---------------------|-----------------------------------------------------------------------------|---------------|
| Account Description | Read only field.                                                            |               |
|                     | System displays the account description for the account chosen.             |               |
| Account Currency    | Read only field.                                                            |               |
|                     | System displays the account currency for all items based on account number. |               |
| Netting Indicator   | Read only field.                                                            |               |
|                     | System displays the netting indicator applicable.                           |               |
| Current Event       | System displays the current event as Y or N.                                |               |
|                     |                                                                             |               |
|                     |                                                                             |               |
|                     |                                                                             |               |

On click of any component in the grid, the application displays Party Details, Payment Details and Remittance Information.

## 3.3.5.1 Party Details

Provide the party details based on the description in the following table:

| Field                | Description                                     | Sample Values |
|----------------------|-------------------------------------------------|---------------|
| Transfer Type        | Select the transfer type from the drop list:    |               |
|                      | Customer Transfer                               |               |
|                      | Bank Transfer for own account                   |               |
|                      | Direct Debit Advice                             |               |
|                      | Managers Check                                  |               |
|                      | Customer Transfer with Cover                    |               |
|                      | Bank Transfer                                   |               |
| Charge Details       | Select the charge details for the transactions: |               |
|                      | Beneficiary All Charges                         |               |
|                      | <ul> <li>Remitter Our Charges</li> </ul>        |               |
|                      | Remitter All Charges                            |               |
| Netting Indicator    | Select the netting indicator for the component: |               |
|                      | Yes                                             |               |
|                      | • No                                            |               |
| Ordering Customer    | Select the ordering customer from the LOV.      |               |
| Ordering Institution | Select the ordering institution from the LOV.   |               |

| Field                                       | Description                                                     | Sample Values |
|---------------------------------------------|-----------------------------------------------------------------|---------------|
| Senders Correspondent                       | Select the senders correspondent from the LOV.                  |               |
| Receivers Correspondent                     | Select the receivers correspondent from the LOV.                |               |
| Intermediary Institution                    | Select the intermediary institution from the LOV.               |               |
| Account with Institution                    | Select the account with institution from the LOV.               |               |
| Beneficiary Institution                     | Select the beneficiary institution from the LOV.                |               |
| Ultimate Beneficiary                        | Select the ultimate beneficiary from the LOV.                   |               |
| Intermediary Reimburse-<br>ment Institution | Select the intermediary reimbursement institution from the LOV. |               |

## 3.3.5.2 Payment Details

Provide the Payment Details based on the description in the following table:

| Field                | Description                             | Sample Values |
|----------------------|-----------------------------------------|---------------|
| Sender to Receiver 1 | Provide the sender to receiver message. |               |
| Sender to Receiver 2 | Provide the sender to receiver message. |               |
| Sender to Receiver 3 | Provide the sender to receiver message. |               |
| Sender to Receiver 4 | Provide the sender to receiver message. |               |
| Sender to Receiver 5 | Provide the sender to receiver message. |               |
| Sender to Receiver 6 | Provide the sender to receiver message. |               |

## 3.3.5.3 Remittance Information

Provide the Payment Details based on the description in the following table:

| Field            | Description                  | Sample Values |
|------------------|------------------------------|---------------|
| Payment Detail 1 | Provide the payment details. |               |
| Payment Detail 2 | Provide the payment details. |               |
| Payment Detail 3 | Provide the payment details. |               |
| Payment Detail 4 | Provide the payment details. |               |

### 3.3.5.4 Action Buttons

Use action buttons based on the description in the following table:

## 3.3.6

| Field                 | Description                                                                                                    | Sample Values |
|-----------------------|----------------------------------------------------------------------------------------------------|---------------|
| Clarification Details | Clicking the button opens a detailed screen, user can see the clarification details in the window and the status will be Clarification Requested.                                                                                                    |               |
| Documents             | Click the Documents icon to View/Upload the required documents.                                                                                                    |               |
|                       | Application will display the mandatory and optional documents.                                                                                                    |               |
|                       | The user can view and input/view application details simultaneously.                                                                                                    |               |
|                       | When a user clicks on the uploaded document, Document window get opened and on clicking the view icon of the uploaded document, Application screen should get split into two. The one side of the document allows to view and on the other side allows to input/view the details in the application. |               |
| Remarks               | Click the Remarks icon to provide any additional information regarding the Guarantee Issuance closure. This information can be viewed by other users processing the request.                                                                                                    |               |
|                       | Content from Remarks field should be handed off to Remarks field in Backend application.                                                                                                    |               |
| Overrides             | Click to view overrides, if any.                                                                                                    |               |
| Customer Instruction  | Click to view/ input the following                                                                                                    |               |
|                       | <ul> <li>Standard Instructions – In this section, the<br/>system will populate the details of Standard<br/>Instructions maintained for the customer.<br/>User will not be able to edit this.</li> </ul>                                                                                              |               |
|                       | Transaction Level Instructions – In this section, OBTFPM user can input any Customer Instructions received as part of transaction processing. This section will be enabled only for customer initiated transactions.                                                                                 |               |
| View Undertaking      | On click of this button, all SBLC/Guarantee details is displayed.                                                                                                    |               |

| Field                 | Description                                                                                                    | Sample Values |
|-----------------------|----------------------------------------------------------------------------------------------------|---------------|
| Signatures            | Click the Signature button to verify the signature of the customer/ bank if required.                                                                                                    |               |
|                       | The user can view the Customer Number and Name of the signatory, Signature image and the applicable operation instructions if any available in the back-office system.                                                    |               |
|                       | If more than one signature is available, system should display all the signatures.                                                                                                    |               |
| Request Clarification | User should be able to submit the request for clarification to the "Trade Finance Portal" User for the transactions initiated offline.                                                                                    |               |
| Save & Close          | Save the information provided and holds the task in 'My Task' for working later. This option will not submit the request.                                                                                                 |               |
| Cancel                | On click of Cancel, the task gets cancelled and system should clear the details captured in the screen. The task will get deleted.                                                                                        |               |
| Hold                  | The details provided will be on hold.  This option is used, if there are any pending information yet to be received from applicant.                                                                                       |               |
| Reject                | On click of Reject, user must select a reject reason from a list displayed by the system.                                                                                                    |               |
|                       | Reject Codes:                                                                                                    |               |
|                       | <ul> <li>R1- Documents missing</li> </ul>                                                                                                    |               |
|                       | R2- Signature Missing                                                                                                    |               |
|                       | R3- Input Error                                                                                                    |               |
|                       | <ul><li>R4- Insufficient Balance/Limits</li><li>R5 - Others.</li></ul>                                                                                                    |               |
|                       | Select a Reject code and give a reject description.                                                                                                    |               |
|                       | This reject reason will be available in the remarks window throughout the process.                                                                                                    |               |
| Back                  | Click Back to move the task to the previous segment.                                                                                                    |               |
| Next                  | On click of Next, system should validate if all the mandatory fields have been captured. Necessary error and override messages to be displayed. On successful validation, system moves the task to the next data segment. |               |

#### 3.3.7 **Summary**

User can review the summary details for Closure of Guarantee/SBLC Issued request.

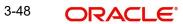

The user can see the summary tiles. The tiles must display a list of important fields with values. User must be also able to drill down from summary tiles into respective data segments.

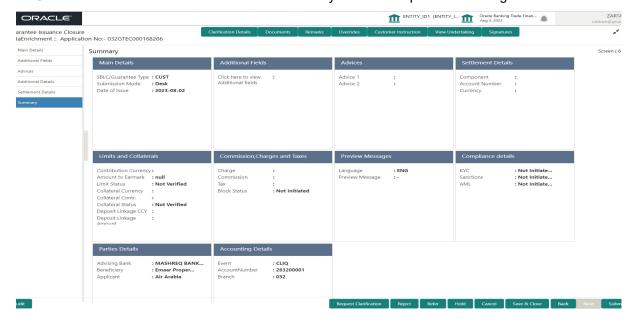

#### **Tiles Displayed in Summary**

- Main Details User can view application details and Guarantee/SBLC Closure details.
- Additional Fields User can view the additional field details.
- Advices User can view the advices details.
- Settlement Details: User can view the Settlement details.
- Limits and Collaterals User can view the limits and collateral details. User can modify any field details if required.
- Commission, Charges and Taxes User can view the details provided for commission, charges and taxes.
- Preview Messages -: User can view the SWIFT message and Mail Advice.
- Compliance details User can view the compliance details. The status must be verified for KYC and to be initiated for AML and Sanction Checks.
- Parties Details User can view party details like beneficiary, advising bank etc.
- Accounting Details: User can view the accounting details.

#### **Note**

When the Value Date is different from the Transaction Date for one or more accounting entries, system displays an Alert Message "Value Date is different from Transaction Date for one or more Accounting entries.

#### 3.3.7.1 Action Buttons

Use action buttons based on the description in the following table:

| Field                 | Description                                                                                                    | Sample Values |
|-----------------------|----------------------------------------------------------------------------------------------------|---------------|
| Clarification Details | Clicking the button opens a detailed screen, user can see the clarification details in the window and the status will be Clarification Requested. |               |

| Field                 | Description                                                                                                    | Sample Values |
|-----------------------|----------------------------------------------------------------------------------------------------|---------------|
| Documents             | Click the Documents icon to View/Upload the required documents.                                                                                                    |               |
|                       | Application will display the mandatory and optional documents.                                                                                                    |               |
|                       | The user can view and input/view application details simultaneously.                                                                                                    |               |
|                       | When a user clicks on the uploaded document, Document window get opened and on clicking the view icon of the uploaded document, Application screen should get split into two. The one side of the document allows to view and on the other side allows to input/view the details in the application. |               |
| Remarks               | Click the Remarks icon to provide any additional information regarding the Guarantee Issuance closure. This information can be viewed by other users processing the request.                                                                                                    |               |
|                       | Content from Remarks field should be handed off to Remarks field in Backend application.                                                                                                    |               |
| Overrides             | Click to view overrides, if any.                                                                                                    |               |
| Customer Instruction  | Click to view/ input the following                                                                                                    |               |
|                       | <ul> <li>Standard Instructions – In this section, the<br/>system will populate the details of Standard<br/>Instructions maintained for the customer.<br/>User will not be able to edit this.</li> </ul>                                                                                              |               |
|                       | <ul> <li>Transaction Level Instructions – In this<br/>section, OBTFPM user can input any<br/>Customer Instructions received as part of<br/>transaction processing. This section will be<br/>enabled only for customer initiated<br/>transactions.</li> </ul>                                         |               |
|                       |                                                                                                    |               |
| View Undertaking      | On click of this button, all SBLC/Guarantee details is displayed.                                                                                                    |               |
| Signatures            | Click the Signature button to verify the signature of the customer/ bank if required.                                                                                                    |               |
|                       | The user can view the Customer Number and Name of the signatory, Signature image and the applicable operation instructions if any available in the back-office system.                                                                                                    |               |
|                       | If more than one signature is available, system should display all the signatures.                                                                                                    |               |
| Request Clarification | User should be able to submit the request for clarification to the "Trade Finance Portal" User for the transactions initiated offline.                                                                                                    |               |

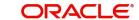

| Field        | Description                                                                                                    | Sample Values |
|--------------|----------------------------------------------------------------------------------------------------|---------------|
| Submit       | On Submit, system will trigger acknowledgment to the customer and give confirmation message for successful submission. Task will get moved to next logical stage of Guarantee Issuance Closure.  If mandatory fields have not been captured, system will display an error message until the mandatory fields data are provided.                             |               |
| Save & Close | Save the information provided and holds the task in 'My Task' for working later. This option will not submit the request.                                                                                                    |               |
| Cancel       | On click of Cancel, the task gets cancelled and system should clear the details captured in the screen. The task will get deleted.                                                                                                    |               |
| Hold         | The details provided will be on hold.  This option is used, if there are any pending information yet to be received from applicant.                                                                                                    |               |
| Reject       | On click of Reject, user must select a reject reason from a list displayed by the system.  Reject Codes:  R1- Documents missing R2- Signature Missing R3- Input Error R4- Insufficient Balance/Limits R5 - Others.  Select a Reject code and give a reject description.  This reject reason will be available in the remarks window throughout the process. |               |
| Back         | Click Back to move the task to the previous segment.                                                                                                    |               |

## 3.4 Multi Level Approval

Approval user can review and approve the Closure of Guarantee/SBLC Issued. The user can view the summary of details updated in multilevel approval stage for Closure of Guarantee/SBLC Issued request.

The user log i to the application to see the summary tiles. The tiles should display a list of important fields with values. User must be able to drill down from summary Tiles into respective data segments to verify the details of all fields under the data segment.

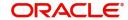

#### Note

The user can simulate/recalculate charge details and during calling the handoff, if handoff is failed with error the OBTFM displays the Handoff failure error during the Approval of the task.

### 3.4.1 Authorization Re-Key (Non-Online Channel)

For non-online channel, application will request approver for few critical field values as an authorization step. If the values captured match with the values available in the screen, system will allow user to open the transaction screens for further verification. If the re-key values are different from the values captured, then application will display an error message.

Open the task and re-key some of the critical field values from the request in the Re-key screen. Some of the fields below will dynamically be available for re-key.:

- Currency
- Contract Amount

Re-key is applicable to the first approver in case of multiple approvers. All approvers will however be able see the summary tiles and the details in the screen by drill down from tiles.

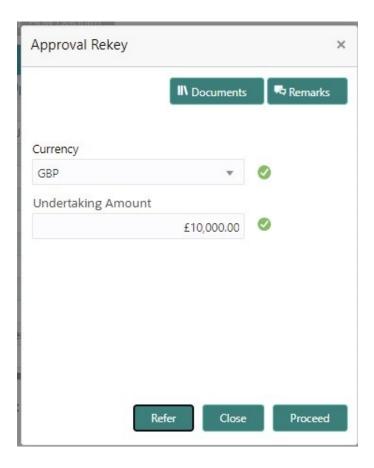

#### 3.4.1.1 Approval Summary

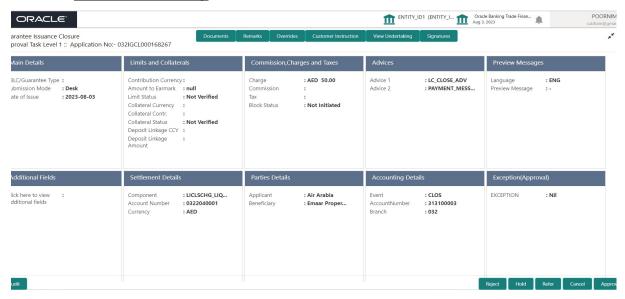

#### Tiles Displayed in Summary:

- Main Details User can view application details and Guarantee/SBLC Closure details.
- Limits and Collaterals User can view the limits and collateral details. User can modify any field details if required.
- Commission, Charges and Taxes User can view the details provided for commission, charges and taxes.
- Advices User can view the advices details.
- Preview Message : User can view the SWIFT message and Mail Advice.
- Additional Fields User can view the additional field details.
- Settlement Details: User can view the Settlement details.
- Parties Details User can view party details like beneficiary, advising bank etc.
- Accounting Details: User can view the accounting details. Action Buttons.

#### Note

When the Value Date is different from the Transaction Date for one or more accounting entries, system displays an Alert Message "Value Date is different from Transaction Date for one or more Accounting entries.

Exception(Approval) - User can view the exception (approval) details.

## 3.4.1.2 <u>Action Buttons</u>

Use action buttons based on the description in the following table:

| Field                | Description                                                                                                    | Sample Values |
|----------------------|----------------------------------------------------------------------------------------------------|---------------|
| Documents            | Click the Documents icon to verify already attached documents.                                                                                                    |               |
|                      | Based on the transaction value, there can be one or more approvers.                                                                                                    |               |
|                      | After verification and approval the transaction gets approved and if there are additional approvals, the task will move to the next approver. After all approvals, the system will hand-off the transaction details to the back end system for posting.      |               |
| Remarks              | Click the Remarks icon to view the remarks captured in the process during earlier stages.                                                                                                    |               |
| Overrides            | Click to view overrides, if any.                                                                                                    |               |
| Customer Instruction | Click to view/ input the following                                                                                                    |               |
|                      | Standard Instructions – In this section, the system will populate the details of Standard Instructions maintained for the customer.  User will not be able to edit this.                                                                                     |               |
|                      | <ul> <li>Transaction Level Instructions – In this<br/>section, OBTFPM user can input any<br/>Customer Instructions received as part of<br/>transaction processing. This section will be<br/>enabled only for customer initiated<br/>transactions.</li> </ul> |               |
|                      |                                                                                                    |               |
| View Undertaking     | On click of this button, all SBLC/Guarantee details is displayed.                                                                                                    |               |
| Signatures           | Click the Signature button to verify the signature of the customer/ bank if required.                                                                                                    |               |
|                      | The user can view the Customer Number and Name of the signatory, Signature image and the applicable operation instructions if any available in the back-office system.                                                                                       |               |
|                      | If more than one signature is available, system should display all the signatures.                                                                                                    |               |

| Field   | Description                                                                                                    | Sample Values |
|---------|----------------------------------------------------------------------------------------------------|---------------|
| Reject  | On click of Reject, user must select a reject reason from a list displayed by the system.                                                                                                    |               |
|         | Reject Codes:                                                                                                    |               |
|         | R1- Documents missing                                                                                                    |               |
|         | <ul> <li>R2- Signature Missing</li> </ul>                                                                                                    |               |
|         | R3- Input Error                                                                                                    |               |
|         | R4- Insufficient Balance/Limits                                                                                                    |               |
|         | R5 - Others.                                                                                                    |               |
|         | Select a Reject code and give a reject description.                                                                                                    |               |
|         | This reject reason will be available in the remarks window throughout the process.                                                                                                    |               |
| Hold    | The details provided will be registered and status will be on hold.                                                                                                    |               |
|         | This option is used, if there are any pending information yet to be received from applicant.                                                                                                    |               |
| Refer   | User will be able to refer the task back to the Data Enrichment user. User must select a Refer Reason from the values displayed by the system. Refer Codes:                                                                                                    |               |
|         | R1- Documents missing                                                                                                    |               |
|         | R2- Signature Missing                                                                                                    |               |
|         | <ul> <li>R3- Input Error</li> </ul>                                                                                                    |               |
|         | <ul> <li>R4- Insufficient Balance- Limits</li> </ul>                                                                                                    |               |
|         | R5 - Others                                                                                                    |               |
| Cancel  | On click of Cancel the user can cancel the DE window and return to dashboard. The data input will not be saved.                                                                                                    |               |
| Approve | On approve, application must validate for all mandatory field values, and task must move to the next logical stage. If there are more approvers, task will move to the next approver for approval. If there are no more approvers, the transaction is handed off to the back end system for posting. |               |

## 3.5 <u>Customer - Acknowledgement letter Format</u>

Customer Acknowledgment is generated every time a new Guarantee Issuance is requested from the customer. The acknowledgment letter format is as follows:

To:

<CUSTOMER NAME>DATE: DD-MM-YYYY

<CUSTOMER ADDRESS>

Dear Sir,

SUB: Acknowledgement to your Closure of Guarantee/SBLC issued Application number <CUSTOMER REFERENCE NUMBER> dated <APPLICATION DATE>

This letter is to inform you that we have received your application for Closure of Guarantee/SBLC Issued with the below details:

APPLICANT: <APPLICANT NAME>

BENEFICIARY NAME: <BENEFICIARY>

CURRENCY: < CCY>

AMOUNT: <AMT>

DATE OF ISSUE: <DATE OF ISSUE>

We have registered your request. Please quote our reference < PROCESS REF NUMBER> for any future correspondence.

This acknowledgement does not constitute Closure of Guarantee/SBLC Issued.

Thank You for banking with us.

Regards,

<DEMO BANK>

Notice: This document is strictly private, confidential and personal to its recipients and will not be copied, distributed or reproduced in whole or in part, nor passed to any third party. The information contained in this e-mail/ message and/or attachments to it may contain confidential or privileged information. If you are not the intended recipient, any dissemination, use, review, distribution, printing or copying of the information contained in this e-mail message and/or attachments to it are strictly prohibited. If you have received this communication in error, please notify us by reply e-mail or telephone and immediately and permanently delete the message and any attachments. Thank you

## 3.6 <u>Customer - Reject Letter Format</u>

Reject Letter is generated by the system and addressed to the customer, when a task is rejected by the user. The Reject Letter format is as follows:

FROM:

TO:

<BANK NAME>

<BANK ADDRESS>

<CUSTOMER NAME>

<CUSTOMER ADDRESS>

<CUSTOMER ID>

DATE < DD/MM/YYYY>

Dear Sir,

SUB: Your Guarantee Application for Closure of Guarantee/SBLC Issued <User Ref> under our Process Ref <Process Ref No> - Rejected

After a thorough review of your application and the supporting documents submitted, we have concluded we will not be able to close the issued Guarantee due to the below reasons:

<Reject Reason 1>

<Reject Reason 2>

<Reject Reason 3>

On behalf of Demo Bank, we thank you for your ongoing business and trust we will continue to serve you in future.

Yours Truly

**Authorized Signatory** 

3.7

# Index

| A                                         |       |
|-------------------------------------------|-------|
| Additional Details                        | . 23  |
| Action Buttons                            | .21   |
| 29,                                       | .31   |
| Additional Fields                         | . 18  |
| Action Buttons                            | .18   |
| Advices                                   | . 20  |
| Action Buttons                            |       |
| Application Details                       |       |
| Approval Summary                          |       |
| Authorization Re-Key (Non-Online Channel) | 37    |
| В                                         |       |
|                                           |       |
| Benefits                                  | 4     |
| С                                         |       |
| Charrie Dataile                           | 27    |
| Charge Details  Commission Details        |       |
| Common Initiation Stage                   |       |
| Customer - Acknowledgement letter Format  |       |
| Customer - Reject Letter                  |       |
| Customer - Neject Letter                  | . 4 1 |
| D                                         |       |
| Data Enrichment                           | 10    |
|                                           |       |
| E                                         |       |
| Exceptions                                |       |
| Exception - Amount Block                  | .46   |
| Exception - Know Your Customer (KYC)      |       |
| Exception - Limit Check                   | .49   |
| V                                         |       |
| K                                         |       |
| Key Features                              | 4     |
| I.                                        |       |
| Limite 0 Calletonal                       | 00    |
| Limits & Collateral                       |       |
| Collateral Details<br>Limit Details       |       |
| Littlit Details                           | . 23  |
| M                                         |       |
| Main Details                              | 13    |
| Action Buttons                            |       |
| 17                                        |       |
| Application Details                       |       |
| Guarantee Details                         | .13   |
| 15                                        | ^     |
| Miscellaneous                             |       |
| Multi Level Approval                      | .3/   |

| Overview                                   | 4              |
|--------------------------------------------|----------------|
| R                                          |                |
| Registration                               | 2              |
| Guarantee Details                          | 14             |
| Miscellaneous                              | 9              |
| S                                          |                |
|                                            |                |
| SBLC/ Guarantee Details                    | 7              |
| SBLC/ Guarantee Details Settlement Details |                |
|                                            | 31             |
| Settlement Details                         | 31<br>33       |
| Settlement Details                         | 31<br>33<br>32 |
| Settlement Details                         | 31<br>33<br>32 |
| Settlement Details                         | 31<br>33<br>32 |

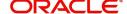